**IDIEGIMO IR NAUDOJIMO INSTRUKCIJOS** 

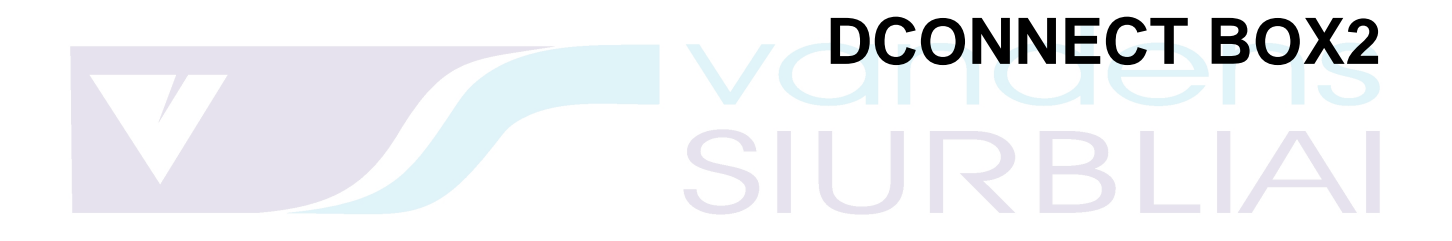

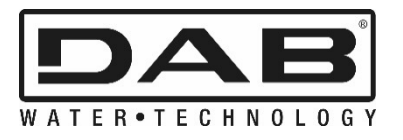

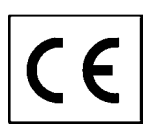

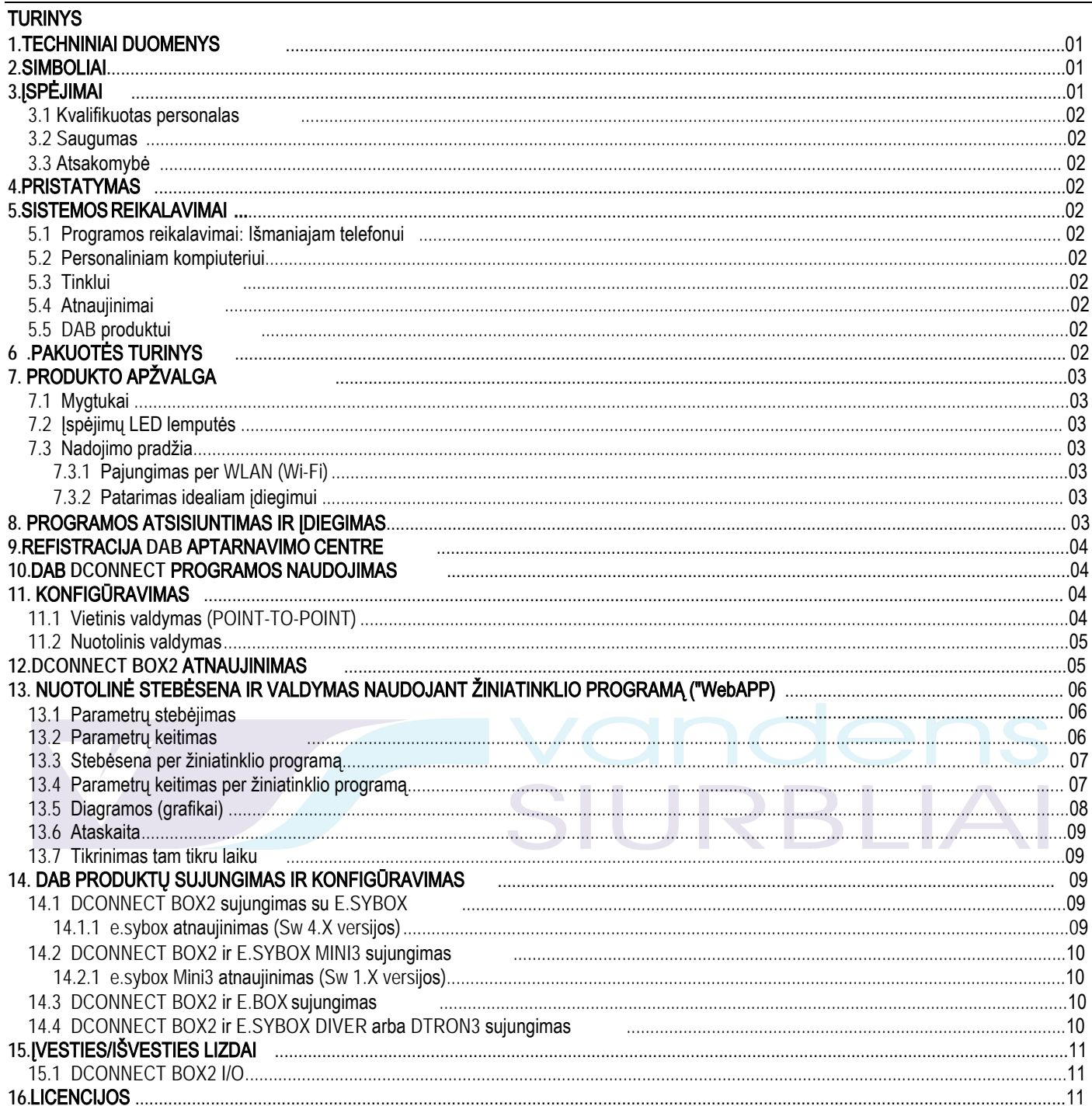

# <span id="page-1-0"></span>1. TECHNINIAI DUOMENYS

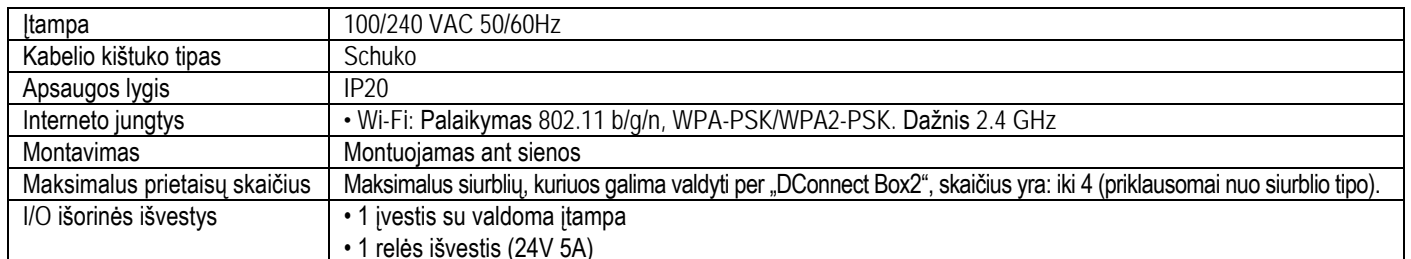

# <span id="page-1-1"></span>2.SIMBOLIAI

Instrukcijoje naudojami šie simboliai:

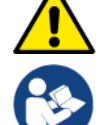

Bendro pobūdžio pavojus. Nesilaikant sekančių instrukcijų, galima pakenkti asmenims ir turtui.

Pastabos ir bendra informacija.

# <span id="page-2-0"></span>3. ĮSPĖJIMAI

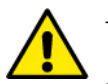

- Prieš įdiegdami produktą, atidžiai perskaitykite šią dokumentaciją ir visada skaitykite kiekvieno gaminio, kuris bus prijungtas per "DConnect Box2", instrukcijų vadovus.
- Įrengimas ir eksploatavimas turi atitikti šalies, kurioje įrengtas gaminys, galiojančias saugos taisykles. Visos operacijos turi būti atliekamos tinkamai.
- Nesilaikant saugos taisyklių, kyla ne tik pavojus asmeniniam saugumui ir įrangos sugadinimui, bet ir anuliuojami garantiniai įsipareigojimai.

# <span id="page-2-1"></span>**3.1** Kvalifikuotas personalas

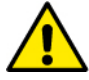

- Patartina, kad montavimą atliktų kompetentingi, kvalifikuoti darbuotojai, turintys techninę kvalifikaciją, kurios reikalauja galiojantys specialūs įstatymai.

- Kvalifikuoto personalo sąvoka reiškia asmenis, kurių išsilavinimą, patirtį ir mokymą, taip pat jų žinias apie atitinkamus nelaimingų atsitikimų prevencijos ir darbo sąlygų standartus ir reikalavimus patvirtino už saugą atsakingas asmuo, leidžiantis jiems atlikti visus atitinkamų prietaisų įrengimo ir įdiegimo darbus.

#### <span id="page-2-2"></span>**3.2** Saugumas

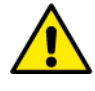

- Naudoti leidžiama tik tuo atveju, jei elektros sistema atitinka visus saugos raikalavimus pagal šalyje, kurioje gaminys sumontuotas, galiojančias taisykles. Patikrinkite, ar "DConnect Box2" nebuvo pažeista.

- Būtina patikrinti, ar visi laidai ir priedų kabeliai teisingai įkišti į atitinkamus ištraukiamus gnybtus ar specialius lizdus .

Įspėjimų nesilaikymas gali sukelti pavojų žmonėms ar turtui ir panaikinti produkto garantiją.

#### <span id="page-2-3"></span>**3.3** Atsakomybė

Gamintojas nesiima garantuoti, ar elektriniai siurbliai, ar priedai veikia tinkamai, ir neatsako už bet kokią žalą, kurią jie gali padaryti, jei jie buvo sugadinti, modifikuoti ir (arba) naudojami už rekomenduojamo darbo diapazono ribų arba priešingai, nei šiame vadove pateiktuose prietaiso naudojimo ir veikimo nurodymuose. Gamintojas neprisiima jokios atsakomybės už galimas klaidas, pateiktas šioje instrukcijoje dėl netinkamo spausdinimo ar kopijavimo klaidų. Gamintojas pasilieka teisę atlikti bet kokius produktų pakeitimus, kuriuos jis laiko būtinais ar naudingais, nepažeidžiant jų esminių savybių.

# <span id="page-2-4"></span>4. **ĮVADAS**

DConnect Box2 yra sąsajos įrenginys DAB suderinamų produktų nuotoliniam valdymui, naudojant stebėjimo ir valdymo programą. DConnect Box2 skirtas gyvenamųjų pastatų sistemoms, kurias sudaro iki 4 siurblių.

# <span id="page-2-5"></span>5. **SISTEMOS REIKALAVIMAI**

# <span id="page-2-6"></span>**5.1 P**r**ogramos reikalavimai: Išmaniajam telefonui**

- Android  $\geq 6$  (API lygis 23).
- IOS ≥ 12
- Interneto ryšys

# <span id="page-2-7"></span>**5.2** Reikalavimai personaliniam kompiuteriui

- Interneto naršyklė, palaikanti "JavaScript" (pvz., "Microsoft Edge", "Firefox", "Google Chrome", "Safari").
- Interneto ryšys.

"Microsoft ©" paskelbė, kad "Internet Explorer 10" bus palaikoma tik iki 2020 m. Sausio mėn. Dėl šios priežasties "webAPP" nepalaiko "Internet Explorer".

# <span id="page-2-8"></span>**5.3** Reikalavimai tinklui

- Aktyvus ir pastovus tiesioginis interneto ryšys vietoje.
- "WiFi" modemas / maršrutizatorius.
- Geros kokybės "WiFi" signalas ir maitinimas toje vietoje, kur įdiegta DConnect Box2.
- 1 PASTABA: Jei "WiFi" signalas blogėja, siūlome naudoti "Wifi Extender".

2 PASTABA: Rekomenduojama naudoti DHCP.

# <span id="page-2-9"></span>**5.4** Programinės įrangos atnaujimas

Prieš pradėdami naudoti DConnect Box2, įsitikinkite, kad produktas atnaujintas į naujausią galimą versiją. Atnaujinimai užtikrina geresnį produkto siūlomų paslaugų naudojimą. Norėdami kuo geriau išnaudoti produktą, taip pat peržiūrėkite internetinį vadovą ir žiūrėkite demonstracinius vaizdo įrašus. Visą reikalingą informaciją galite rasti adresu: dabpumps.com arba: Internetofpumps.com

# **5.5** Reikalavimai **DAB** produktams

<span id="page-2-10"></span>DAB produktai, kuriuos valdys "DConnect" paslauga (jei įmanoma), turi būti atnaujinti iki naujausios prieinamos programinės įrangos versijos.

# <span id="page-2-11"></span>**6.**PAKUOTĖS TURINYS

- DCONNECT BOX2
- Maitinimo kabelis
- "Modbus" jungčių elektrinės jungtys, įvesties / išvesties jungtis
- Trumpas vadovas

PASTABA: DConnect Box2 parduodamas atskirai arba yra kartu komplekte su siurbliu E.sybox Diver.Jis pakeičia COM Box tiekiamą su DTron3.

# <span id="page-3-0"></span>**7.**PRODUKTO APŽVALGA

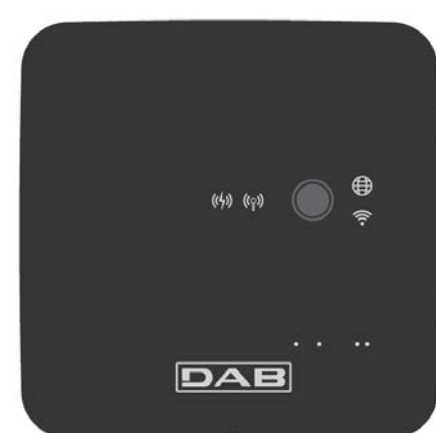

# *DCONNECT BOX2*

*1* pav. DConnect Box 2 vaizdas iš viršaus

# <span id="page-3-1"></span>**7.1** Mygtukai

Ant DConnect Box2 pultelio yra mygtukas. Jo naudojimas paaiškinamas tiesiogiai "DConnect DAB APP" programėlės konfigūravimo vedlyje. Bendra:<br>- paspaudus mygtuką, visi užsidegę šviesos diodai išsijungia;

- paspaudus ir palaikius 5 sekundes, mirksi mėlyni šviesos diodai. Atleidus mygtuką bus suaktyvintas "Wi-Fi" viešosios prieigos taškas ir grįš pradinė šviesos diodo būsena;

- paspaudus 20 sekundžių, mirksės tik raudonas PLC šviesos diodas (žr. toliau), iki kol nebus atleistas mygtukas: bus atstatyti visi "WiFi" tinklai, susieti su DConnect Box2.

# <span id="page-3-2"></span>**7.2** Įspėjimų **LED** lemputės

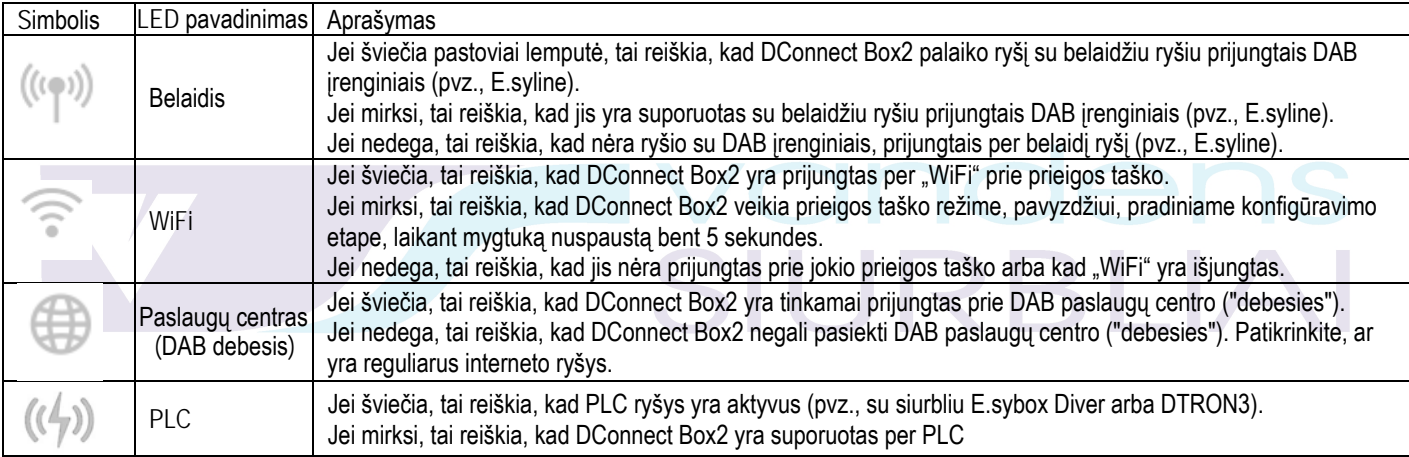

Yra prijungtų gaminių šviesos diodų papildomų būsenų, kaip parodyta DCONNECT BOX2 1 paveiksle: šalia konkrečių prievadų, prie kurių prijungti DAB produktai, taip pat šalia įvesties / išvesties prievado yra būsenos šviesos diodas, kuris gali:

### **1.**ŠVIESTI:

- ŽALIAI: būklė GERA - RAUDONAI: Ryšio klaida

# **2.**MIRKSĖTI**:**

- ŽALIAI: Ryšys vis dar nustatomas.

#### <span id="page-3-3"></span>**7.3 -** Naudojimo pradžia

# <span id="page-3-4"></span>**7.3.1** Pajungimas per **WLAN (Wi-Fi)**

- 1. Pridedamo kabelio pagalba prijunkite DConnect Box2 prie maitinimo lizdo. Paleidimo metu mirksi "Service Center" ryšio lemputė.
- 2. DConnect Box2 yra paruoštas naudoti maždaug po 90 sekundžių.
- 3. Atsisiųskite "DConnect DAB" programą iš "Google PlayStore" arba "App Store".
- 4. Vykdykite "DConnect DAB" programoje pateiktas instrukcijas.

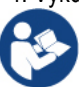

Pastaba: Vietinis "Wi-Fi" tinklas "DConnect Box2-xxxxx", sukurtas konfigūruojant DConnect Box2, neturi interneto ryšio. Todėl jūsų prietaisas gali būti netyčia atjungtas. Jei taip atsitiktų, patariame išjungti atitinkamą savo įrenginio (išmaniojo telefono / planšetinio kompiuterio) funkciją.

#### <span id="page-3-5"></span>**7.3.2** Patarimas idealiam įdiegimui

- Jei norite užmegzti "Wi-Fi" ryšį tarp DConnect Box2 ir "WiFi" maršrutizatoriaus, pastatykite įrenginį taip, kad jis galėtų priimti puikų "Wi-Fi" signalą; silpno signalo atveju galite įdiegti "WiFi" kartotuvus, kad sustiprintumėte signalą, gaunamą iš "Access Point", idealiai juos išdėstydami centre tarp DConnect Box2 ir artimiausio prieigos taško.

- Būtinai laikykitės pakankamo atstumo nuo galimų trukdžių šaltinių, tokių kaip mikrobangų krosnelės ar kiti elektriniai prietaisai iš metalo konstrukcijos.

#### <span id="page-3-6"></span>**8.**PROGRAMOS ATSISIUNTIMAS IR ĮDIEGIMAS

- Atsisiųskite "DConnect DAB" programą iš "Google PlayStore", skirtos "Android" įrenginiams, arba iš "AppStore", skirtos "Apple" įrenginiui.
- Kai atsisiųsite, jūsų įrenginyje pasirodys "DConnect" piktograma.
- Kad APP veiktų optimaliai, sutikite su naudojimo sąlygomis ir visais reikalingais leidimais sąveikauti su įrenginiu.

- Norint užtikrinti sėkmingą "DConnect Box2" registraciją ir įdiegimą, būtina atidžiai perskaityti ir laikytis visų "DConnect DAB" programoje pateiktų instrukcijų.

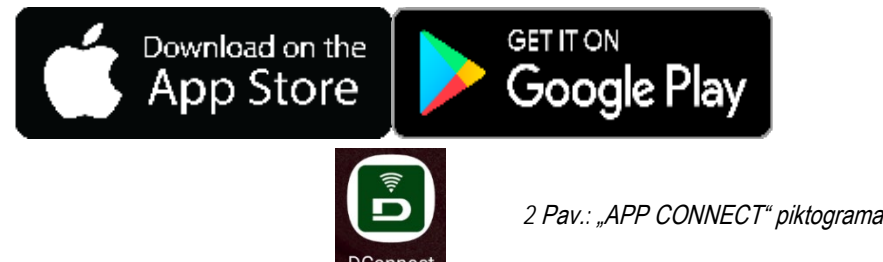

# <span id="page-4-0"></span>9. REGISTRACIJA DAB PASLAUGŲ CENTRE

- 1. Jei dar neturite DAB paslaugų centro paskyros, prašome užsiregistruoti paspaudžiant "Register". Būtinas galiojantis ir prieinamas el. pašto adresas.
- 2. Įveskite visus reikalingus duomenis, pažymėtus žvaigždute.
- 3. Prašome sutikti su privatumo politika ir užpildyti reikiamus duomenis.
- Patvirtinkite savo registracija spustelėdami "REGISTER".

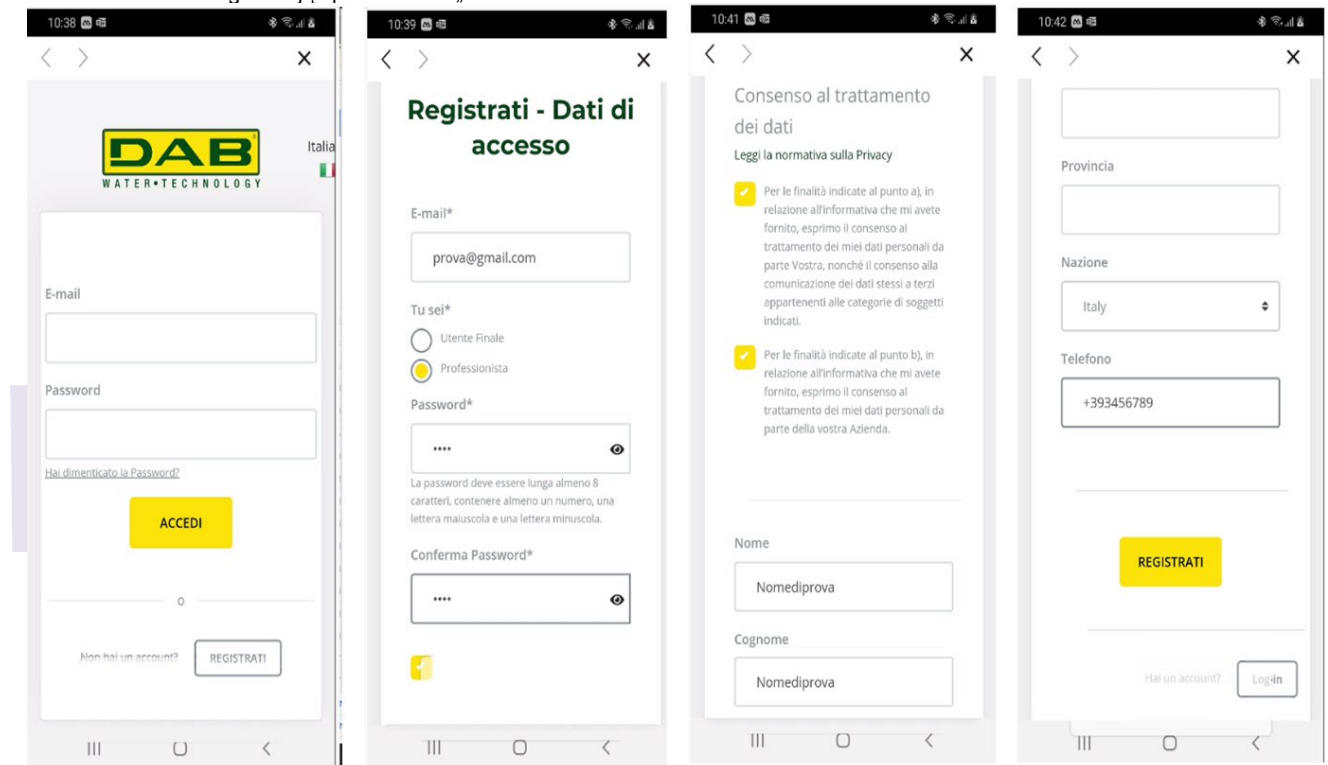

3 pav. Registracija DAB paslaugų centre

# <span id="page-4-1"></span>**10.** DAB **DCONNECT** PROGRAMOS NAUDOJIMAS

Prieš pradėdami naudoti programą, įsitikinkite, kad:

- − Jūs tinkamai prijungėte DConnect Box2 ir visus valdomus įrenginius (žr. Atitinkamą skyrių);
- − Geras "WiFi" signalas;
- − Jūs turite prieigą prie interneto, kai naudojatės "DConnect" paslauga ("debesimi");
- − Įdiegėte "DConnect APP" savo išmaniajame telefone / planšetiniame kompiuteryje ir esate užsiregistravęs aptarnavimo centre; "DConnect DAB" programa leidžia sukonfigūruoti DConnect Box2, kad jis būtų prijungtas prie DAB paslaugų centro ir nuotoliniu būdu būtų galima valdyti diegimą.

#### <span id="page-4-2"></span>**11**. KONFIGŪRAVIMAS

#### <span id="page-4-3"></span>**11.1** Vietinis valdymas (POINT-TO-POINT)

DConnect Box2 suteikia galimybę valdyti siurblį vietiniu (taškas į tašką) režimu: išmanųjį telefoną galima naudoti kaip siurblio ekraną. Šis ryšys reikalauja, kad valdytojas būtų prie DConnect Box2.

PASTABA: Sistemoms, tokioms kaip E.sybox Diver, DConnect Box2 tampa nepakeičiama funkcija, norint konfigūruoti ir valdyti siurblį, kuris, būdamas panardintas, neturi ekrano.

Norėdami sukonfigūruoti vietinį valdymą, spustelėkite APP skirtuką, kaip parodyta sekančiame paveikslėlyje. Naudojant šią funkciją, siurblį galima valdyti naudojant DConnect Box2. Iš tikrųjų tai paverčiama "WiFi HotSpot" (tinklo pavadinimas DConnectBox2-xxxxx, kur xxxxx yra paskutiniai serijos skaitmenys). Vartotojas per savo išmanųjį telefoną turės prisijungti prie "HotSpot" ir bus galima valdyti prie "DConnect Box2" prijungtus siurblius. Atidžiai perskaitykite ir vykdykite pačios programos pateiktą įdiegimo procedūrą, kad užbaigtumėte konfigūraciją. Vietiniame valdyme neįmanoma pasiekti "DConnect Cloud" paslaugos funkcionalumo, nes nėra ryšio su DAB paslaugų centru.

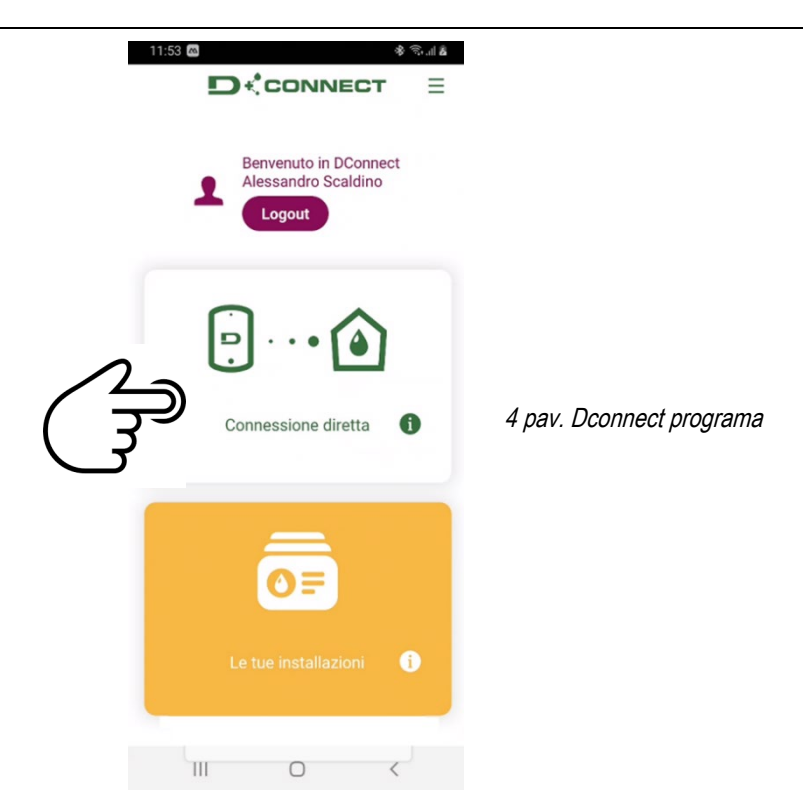

# **11.2 -** Nuotolinis valdymas

<span id="page-5-0"></span>Pirmasis procedūros žingsnis yra vietinis prietaiso valdymas. Vykdykite nurodymus, pateiktus ankstesniame skyriuje "VIETINIS VALDYMAS". Tada pasirinkite atitinkamą mygtuką 5 ir 6 paveiksluose, kad pasirinktumėte "WiFi" tinklą, prie kurio bus prijungtas DConnect Box2. Telefone vėl pasirinkite tinklą "dconnectbox2-xxxx" per telefono nustatymus - "WiFi".

Sukonfigūravus "WiFi" tinklą, turite jjungti "DAB DConnect" paslaugų centrą naudodami mygtuką, kaip parodyta 7 paveiksle.

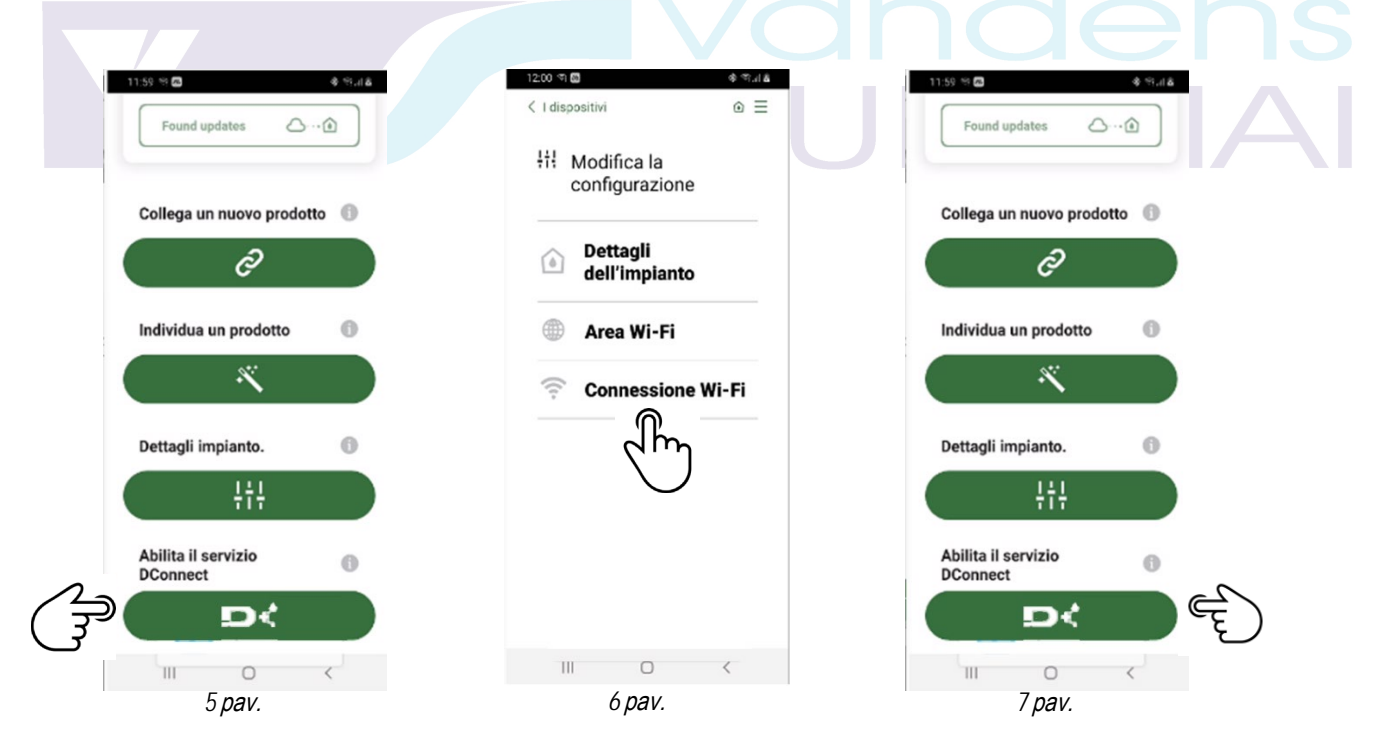

# <span id="page-5-1"></span>**12.DCONNECT BOX2** ATNAUJINIMAS

Patikrinkite, ar nėra naujų naujinių. Svarbu ir rekomenduojama nuolat atnaujinti DConnect Box2. Atnaujinimai atsisiunčiami iš interneto (pasitikrinkite savo operatoriaus taikomų tarifų planą). Norėdami leisti atnaujinti, tiesiog spustelėkite ir patvirtinkite "Atnaujinti dabar". DConnect Box2 atnaujinimas užtruks 3–4 min.

Prijunkite siurblius ir, jei reikia, atnaujinkite jų aparatinę-programinę įrangą (žr. Atitinkamą šio vadovo skyrių).

# <span id="page-6-0"></span>**13.**NUOTOLINIS STEBĖJIMAS IR VALDYMAS NAUDOJANT ŽINIATINKLIO PROGRAMĄ ("WebAPP")

### <span id="page-6-1"></span>**13.1** Stebėjimas

Programos pagalba galite stebėti jau sukonfigūruoto įdiegto prietaiso veikimo būseną:

- 1. Spustelėkite ant pasirinktos įdiegtos prietaisų grupės.
- 
- 2. Spustelėkite ant pasirinkto prietaiso. 3. Patikrinkite atitinkamus parametrus.

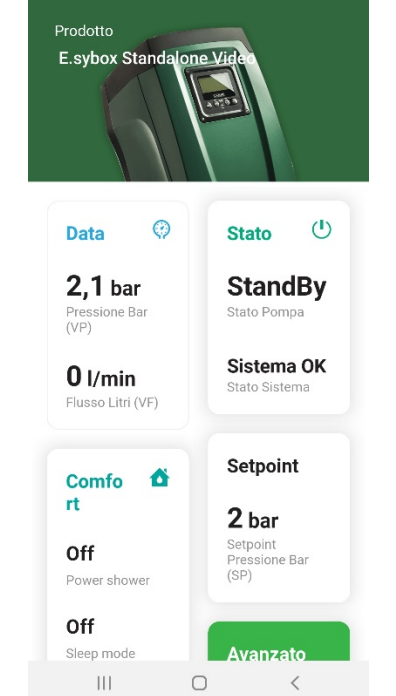

 $\mathcal{R} \otimes \mathcal{A}$ 

#### <span id="page-6-2"></span>**13.2** Parametrų keitimas programos pagalba**.**

Norėdami pakeisti parametrą nuotoliniu režimu, atlikite šiuos veiksmus:

8 pav.

- 1. Spustelėkite ant pasirinktos įdiegtos prietaisų grupės.
- 2. Spustelėkite ant pasirinkto prietaiso.
- 3. Pasirinkite atitinkamą parametrą ir pakeiskite jo vertę.

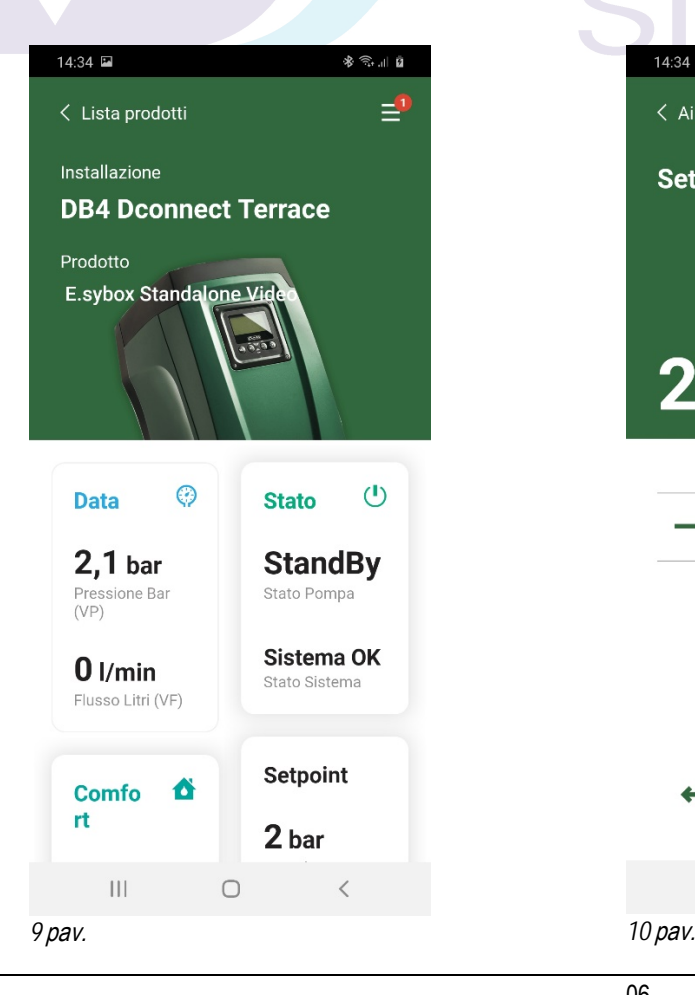

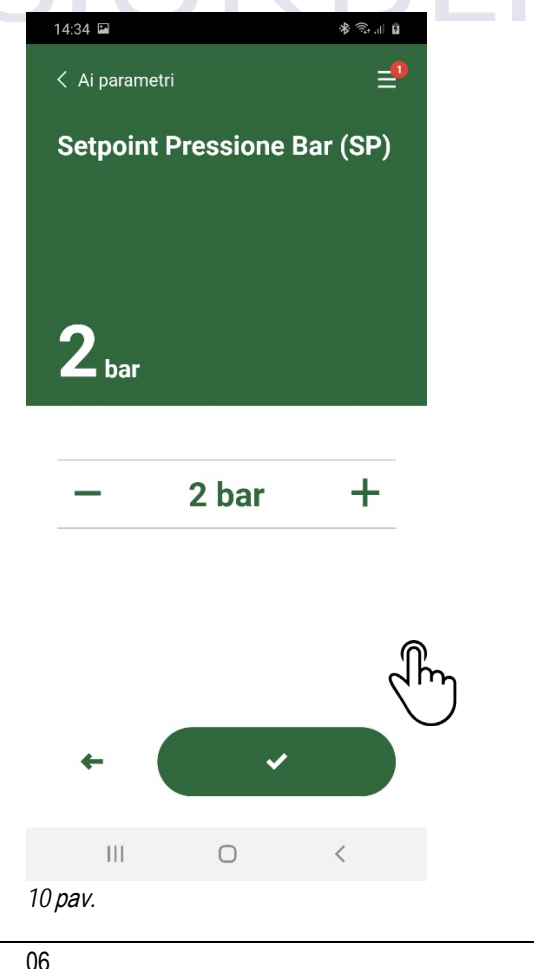

# <span id="page-7-0"></span>**13.3** Stebėjimas naudojant žiniatinklio programą ("WebAPP")

- Per "WebAPP" galite stebėti jau įvesto įdiegto prietaiso veikimo būseną:
- 1. Spustelėkite ant pasirinkitos įdiegtos prietaisų grupės.
- 2. Spustelėkite ant pasirinkto prietaiso.
- 3. Norėdami pamatyti pagrindinius prietaiso parametrus, spustelėkite ant meniu juostoje esančio STATUS.

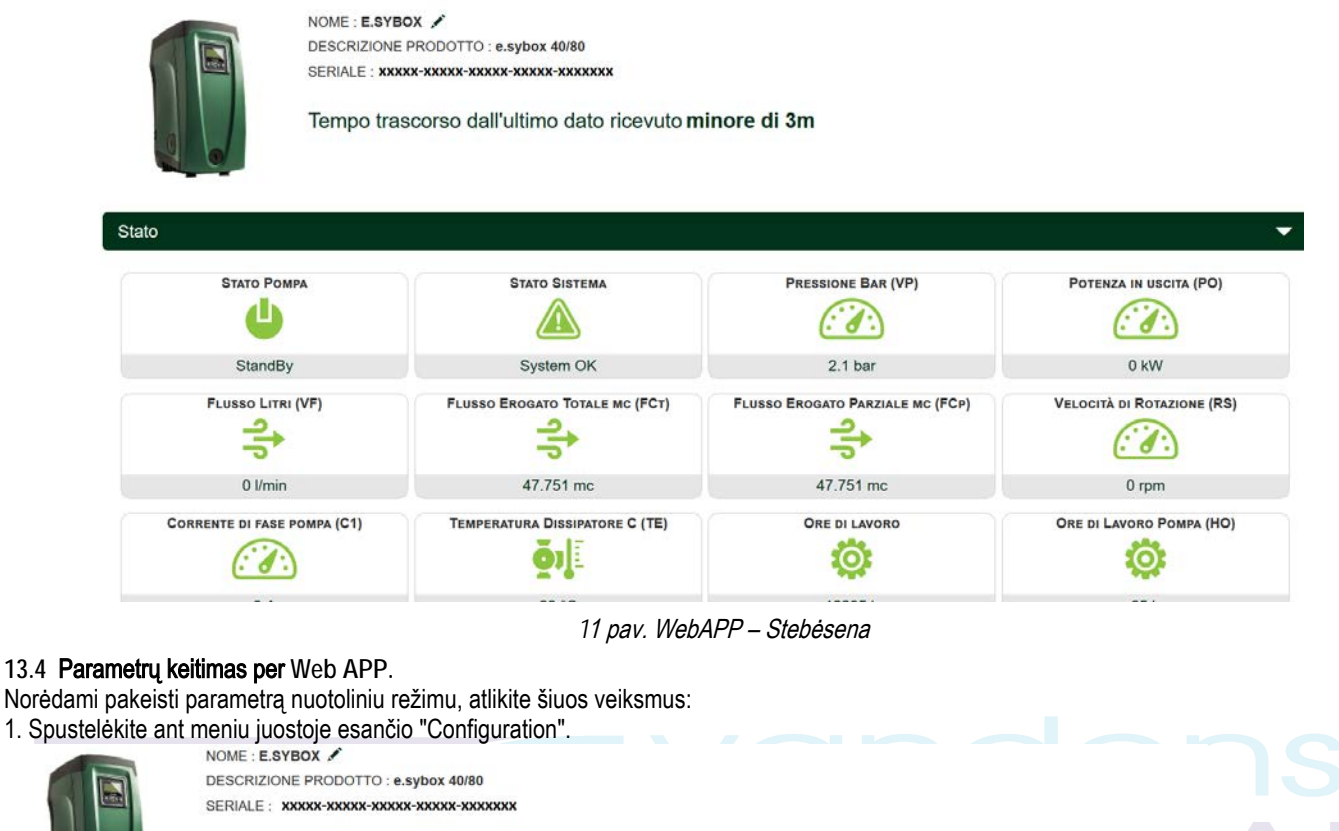

<span id="page-7-1"></span>Tempo trascorso dall'ultimo dato ricevuto minore di 3m

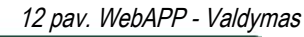

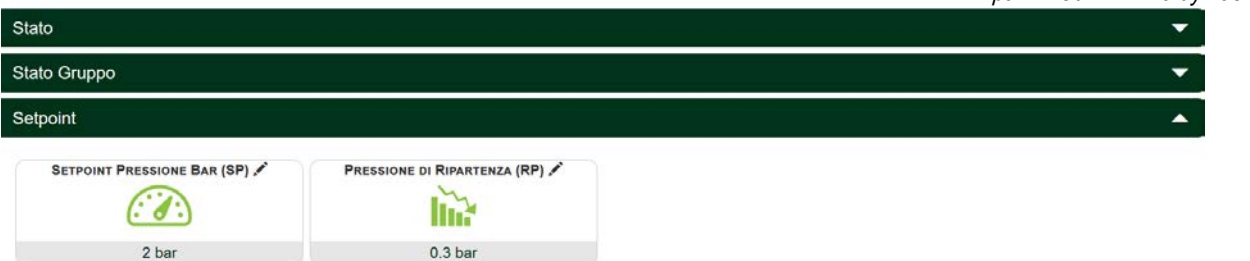

- 2. Spustelėkite redaguojamą parametrą ir pakeiskite jo vertę spustelėdami: +, kad padidintumėte vertę, , kad sumažinti vertę.
- 3. Norėdami patvirtinti pakeitimą ir išsiųsti komandą, spustelėkite Enter.

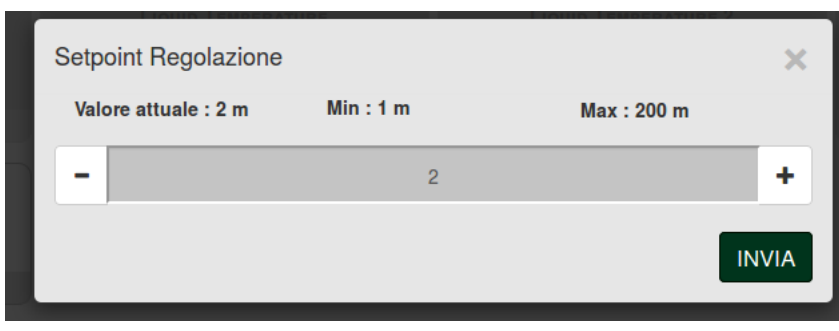

*13* pav. *WebAPP -* Parametrų keitimas

#### <span id="page-8-0"></span>**13.5** Diagramos (grafikai)

Galima peržiūrėti kiekvieno prietaiso, anksčiau pridėto prie bendros sistemos, parametrų būklės pasikeitimą:

- 1. Spustelkite meniu **Option**:
- **Grafico** 2. Spausti
- 3. Kiekvienam sistemos prietaisui pasirinkite parametrus, kuriuos norite peržiūrėti:

≡

| <b>D.Connect Office DEMO</b> |                         |                         |                         |                                                           |     | $\sim$                      | <b>Mostra grafici</b> |
|------------------------------|-------------------------|-------------------------|-------------------------|-----------------------------------------------------------|-----|-----------------------------|-----------------------|
|                              |                         |                         |                         | Evoplus Small Ver 2.10 - Evoplus Small DB4 R&D Demo RIGHT |     |                             |                       |
| Slave Minimo ritardo Reply   | W.                      | <b>Indirizzo Modbus</b> |                         | <b>Modbus Baud Rate</b>                                   | 54  | <b>Modbus Bit Stop</b>      | <u>e a</u>            |
| Modbus Bit Parità            |                         | Tipo di Abilitazione    | w                       | Identify                                                  | IV. | Errore Stato Sistema        | $\mathbf{V}$          |
| Corrente Assorbita           | <b>IV</b>               | Giri Al Minuto          |                         | Potenza Istantanea                                        | M   | Ore funzionamento Pompa     | w                     |
| Portata                      | $\overline{\mathsf{v}}$ | Flusso Stimato          | $\overline{\mathbf{v}}$ | Setpoint Regolazione                                      | 图   | <b>Heatsink Temperature</b> | œ                     |
| Temperatura Scheda           | w                       | Temperatura Liquido     | $\overline{\mathbf{v}}$ | <b>Liquid Temperature 2</b>                               | UG. | Tensione di Alimentazione   | $\Box$                |
|                              |                         |                         |                         | 14 pav. WebAPP - Diagramos                                |     |                             |                       |

Mostra grafici *4.* Paspauskite ant *Show Graphs.*

Bus rodomi atnaujinti norimų parametrų grafikai. Galite pakeisti laiko skalę spustelėdami išskleidžiamąjį laiko meniu ir pasirinkdami tinkamiausią vertę.

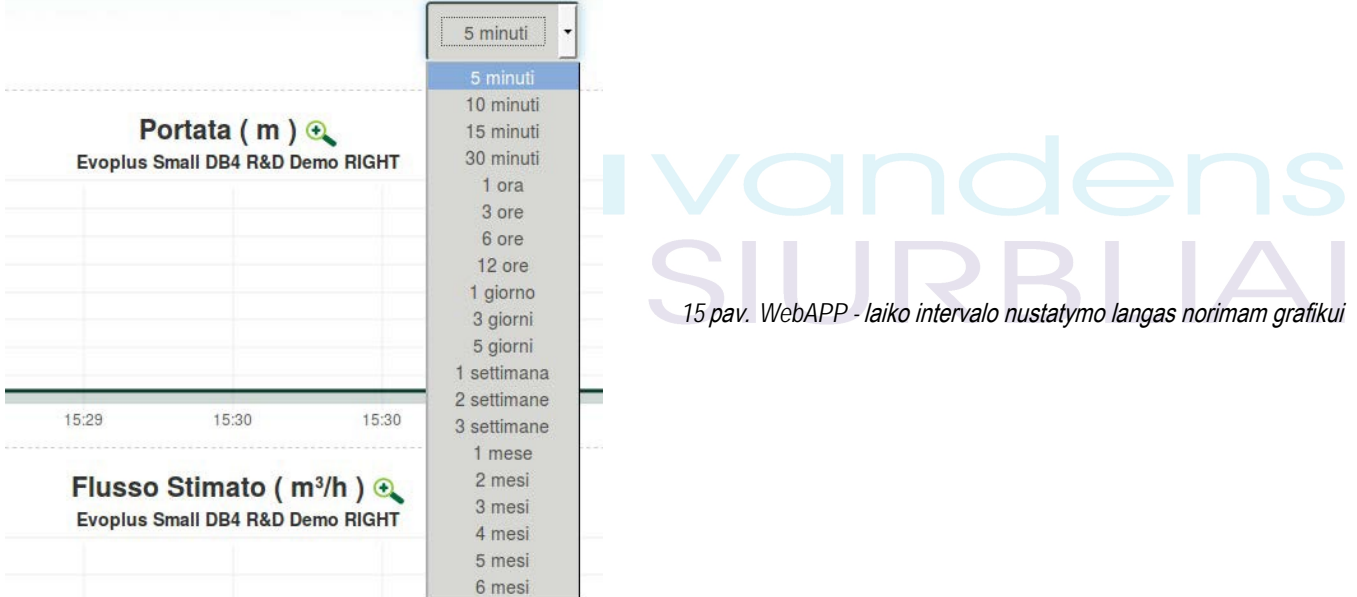

Spustelėjus rodykles grafiko dešinėje arba kairėje, galima pereiti prie laiko prieš arba po pasirinkto taško.

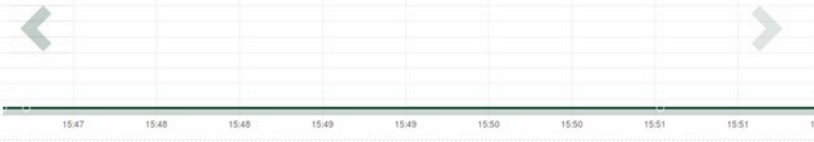

*16* pav. *WebAPP -* Grafikų laiko langas

Tokiu būdu taip pat galima nurodyti tikslų laiką, kada norite analizuoti prietaiso elgseną. Spustelėkite datos / laiko lauką ir meniu, pasirinkite dieną ir norimą laiko intervalą.

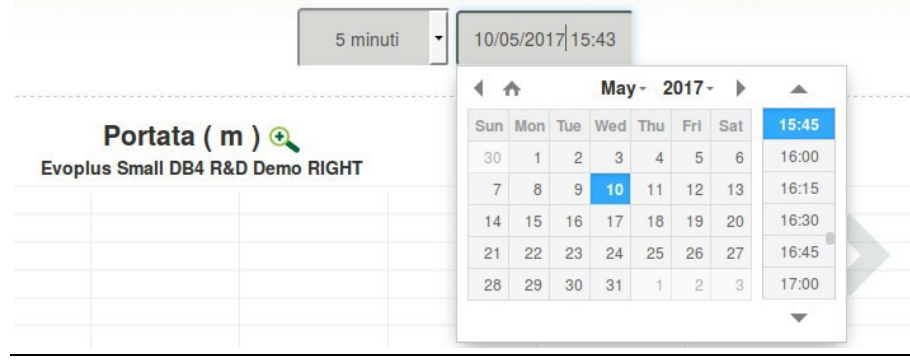

*17* pav. *WebAPP -* Datos ir laiko pasirinkimas grafikui rodyti

# <span id="page-9-0"></span>**13.6** Ataskaita

Įdiegtų prietaisų funkcionavimo ataskaita gali būti sukurta PDF formatu (negalima redaguoti)

1. Paspauskite meniu **Option**:

**C** Report 2. Paspauskite:

3. Atidarykite arba išsaugokite failą paskirties aplanke.

### <span id="page-9-1"></span>**13.7** Tikrinimas tam tikru laiku

Galima peržiūrėti sistemos istoriją tam tikru laiku (data ir laikas).

≡

- 1. Paspauskite meniu **Options**:
- 2. Paspauskite ant: 64 Ispezione Temporale
- 3. Pasirinkite datą ir laiką. Jei reikia, naudokite laiko juostą norėdami pereiti prie pasirinkto laiko intervalo.

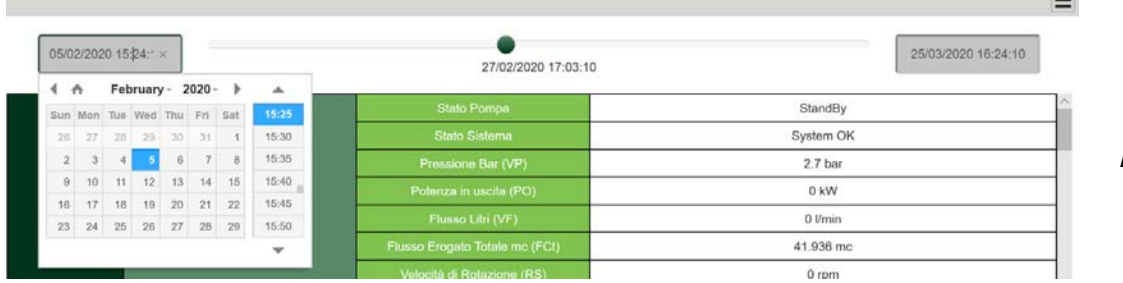

*18* pav. *WebAPP -* Laiko tikrinimas

# <span id="page-9-2"></span>**14.DAB PRO**DUKTŲ SUJUNGIMAS TARPUSAVYJE IR KONFIGŪRAVIMAS

# <span id="page-9-3"></span>**14.1 DCONNECT BOX2** sujungimas su **E.SYBOX**

Pradiniai reikalavimai:

- Įsitikinkite, kad gaminyje yra programinės įrangos versija (Sw) 5.X arba naujesnė (žr. Siurblio meniu); jei ji ankstesnės versijos, pvz. "4.X", būtina atnaujinti rankiniu būdu.

- DConnect Box2 jau atnaujintas ir jjungtas, žr. šio vadovo skyrių "DConnect BOX 2 atnaujinimas".
- Prijungiamo gaminio vadovas.

PASTABA: Jei norite prie DConnect Box2 prijungti kelis el. "Sybox" serijos siurblius, pirmiausia sukurkite grupę tarp siurblių (žr. Siurblio vadovą) ir suporuokite bet kurį iš jų su DConnect Box 2, kaip paaiškinta toliau.

Ryšiui tarp "e.sybox" ir DConnect Box2 nereikia jokio kabelio.

Programa pateikia instrukciją, kaip suporuoti siurblį su DConnect Box2. Atidžiai perskaitykite ir vykdykite programoje pateiktas instrukcijas.

#### **14.1.1** E**.**S**ybox** programinės įrangos atnaujinimas **(Sw 4.X ver**sijos**)**

<span id="page-9-4"></span>Šis naujinimas reikalingas tam, kad DConnect Box2 reguliariai atpažintų el. "Sybox" įrenginius su sena programine įranga.

#### Tai yra specialus programinės įrangos atnaujinimas, todėl rekomenduojame kiekvienam siurbliui atlikti atskirai nurodytus veiksmus, išlaikant kitus grupės siurblius atnaujinimo metu išjungtus.

Norėdami pirmą kartą atnaujinti programinę-aparatinę įrangą su DConnect Box2, turite vykdyti programos vedlio nurodymus. Vadovaukitės nurodytomis instrukcijomis, kai suporuojate prietaisą.

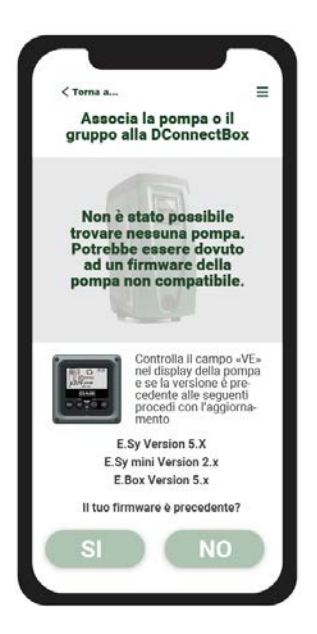

1*9* pav. "E.syline" atnaujinimo procedūros pradžia

# <span id="page-10-0"></span>**14.2 DCONNECT BOX2** sujungimas su **E.SYBOX MINI3**

### Pradiniai reikalavimai:

- Įsitikinkite, kad gaminyje yra programinės įrangos versija (Sw) 2.X arba naujesnė (žr. Siurblio meniu); jei ji ankstesnės versijos, pvz. "1.X", būtina atnaujinti rankiniu būdu, žr. Šio vadovo skyrių "e.sybox mini3 atnaujinimo pavyzdys ("Sw 1.X "arba ankstesnės versijos)".

- DConnect Box2 jau atnaujintas ir įjungtas, žr. Šio vadovo skyrių "DConnect BOX 2 atnaujinimas".
- Prijungiamo gaminio vadovas.

Ryšiui tarp "e.sybox Mini3" ir DConnect Box2 nereikia jokio laido.

Programa pateikia nuoseklią siurblio suporavimo su DConnect Box2 procedūrą. Atidžiai perskaitykite ir vykdykite programoje pateiktas instrukcijas.

<span id="page-10-1"></span>**14.2.1 e.sybox Mini3** programinės įrangos atnaujinimas **(Sw 1.X versi**jos**)**

Šis naujinimas reikalingas tam, kad DConnect Box2 reguliariai atpažintų el. "Sybox" įrenginius su sena programine įranga. Tai yra specialus programinės įrangos atnaujinimas, todėl rekomenduojame kiekvienam siurbliui atlikti atskirai nurodytus veiksmus, išlaikant kitus bet kurios grupės siurblius atnaujinimo metu išjungtus.

Norėdami pirmą kartą atnaujinti programinę-aparatinę įrangą su "DConnect Box2", turite sekti programos vedlio nurodymus. Vadovaukitės nurodytomis instrukcijomis, kai suporuojate gaminį. (Žr. 14 paveikslą)

# <span id="page-10-2"></span>**14.3 DCONNECT BOX2** sujungimas su **E.BOX**

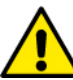

Prieš pradėdami dirbti, atjunkite maitinimą nuo elektros tinklo ir naudokite tik rekomenduojamus kabelius ir priedus.

Pradiniai reikalavimai:

- Tinkamas USB kabelis kaip gaminio priedas.
- Isitikinkite, kad gaminys yra paruoštas naudoti su "DConnect" ir ant dėžutės rodomas atitinkamas simbolis.
- Savo išmaniajame telefone / planšetiniame kompiuteryje turite būti įdiegę "DConnect APP" ir užsiregistravę DAB aptarnavimo centre.
- Prijungiamo gaminio vadovas.

Norint prijungti EBOX ir DConnect Box2, reikia naudoti atitinkamą kabelį, kurį galima įsigyti kaip priedą.

- 1. Ikiškite vieną galą į "E.Box" priekinio skydelio jungtį.
- 2. Pritvirtinkite atitinkamą kabelio įvadą prie "E.Box" korpuso.
- 3. Istatykite likusią jungtį į USB jungtį, esančią DConnect Box2.
- 4. ljunkite prietaisus į elektros tinklą.
- 5. Paleiskite "DConnect DAB" programą ir tęskite produkto konfigūravimą.

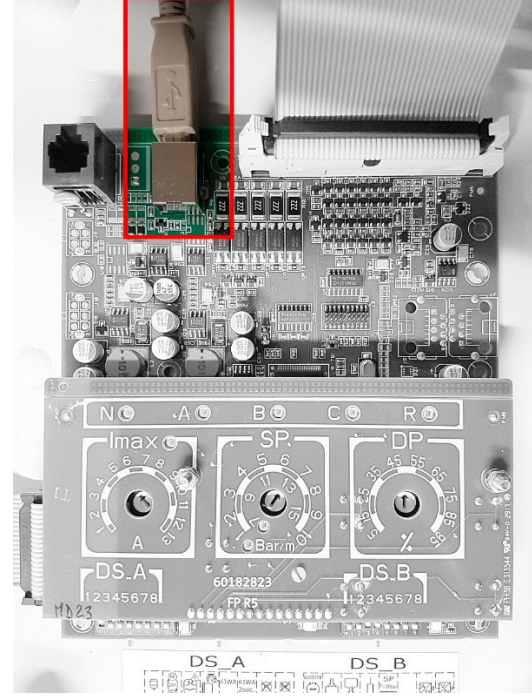

*20*pav. *E.BOX* su *DCONNECT BOX/BOX2* sujungimas

RRI L

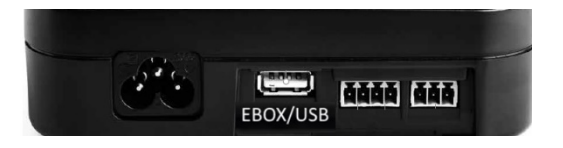

# <span id="page-10-3"></span>**14.4 DCONNECT BOX2** sujungimas su **E.SYBOX DIVER** arba **DTRON3**

Ryšys tarp DConnectBox2 ir siurblių: E.sybox DIVER arba DTRON3 vyksta naudojant PLC ("Power Line Communication") technologiją: duomenys perduodami per pačių prietaisų maitinimo kabelį.

Žr. Siurblio vadovą.

# <span id="page-11-0"></span>**15.** ĮVESTIES**/**IŠVESTIES LIZDAI

# <span id="page-11-1"></span>**15.1 DCONNECT BOX2 I/O**

ĮVESTIS: I1 IŠVESTIS: O1

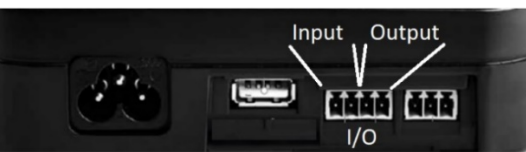

# *21* <sup>p</sup>av. *DCONNECT BOX2* ĮVESTIES/IŠVESTIES LIZDAI

SIURBLIZ

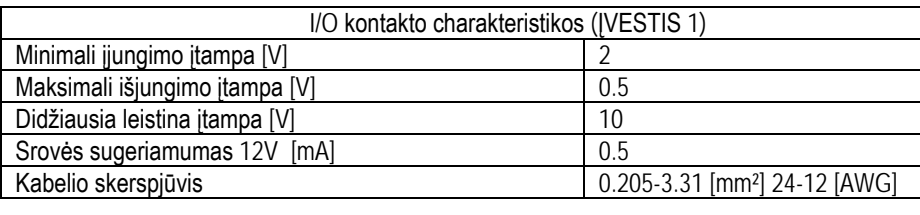

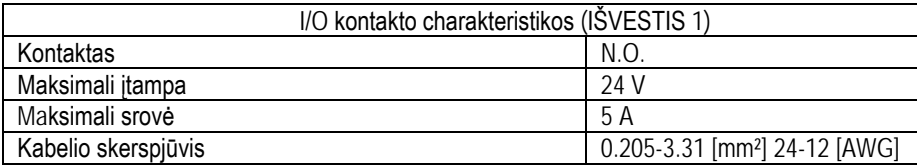

# <span id="page-11-2"></span>**16**. LICENCIJOS

DAB "DConnect" (nemokama atviro kodo programinė įranga) pareiškimas:

Šiame produkte yra trečiųjų šalių sukurta atvirojo kodo programinė įranga, įskaitant programinę įrangą, kuriai taikomos "GNU General Public" licencijos.

Visą reikiamą informaciją ir naudojamos programinės įrangos licencijas galite rasti šiuo [adresu: http://dconnect.dabpumps.com/](http://dconnect.dabpumps.com/GPL)GPL Programinė įranga, išleista su GPL / LGPL licencija, platinama BE GARANTIJOS ir yra saugoma vieno ar kelių autorių autorinių teisių. Išsamesnės informacijos ieškokite toliau nurodytose GPL, LGPL, FOSS licencijų sąlygose:

- **GNU General Public License Version 2 (GPLv2.0).**<br>CNU Lesser General Public License Version 2.1 (L
- GNU Lesser General Public License Version 2.1 (LGPLv2.1).<br>OPENSSL License and SSLeav license
- OPENSSL License and SSLeay license.<br>■ 7PL Zone Public License Version 2.1
- ZPL Zope Public License Version 2.1.
- **BSD 2-clause license.**
- BSD 3-clause license.
- Apache License 2.0.
- MIT License v2.0.

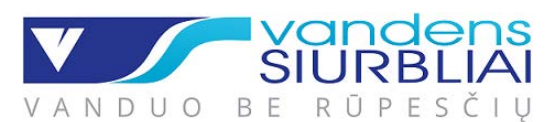

UAB VANDENS SIURBLIAI Įmonės kodas 144708571 PVM mokėtojo kodas LT447085716 Girulių g. 24, Šiauliai, LT-78138 info@siurbliai.lt www.siurbliai.lt

PANEVĖŽYS, Beržų g. 1, +370 615 59542, panevezys@siurbliai.lt SERVISAS, Girulių g. 24, Šiauliai, Mob. +370 616 40014, Mob. +370 687 37218, Tel. +370 41 540 716, servisas@siurbliai.lt Vilnius, Oslo g. 11, Vilnius, Mob. +370 687 98547, servisas.vilnius@siurbliai.lt VILNIUS, Oslo g. 11, +370 686 31478, vilnius@siurbliai.lt KAUNAS, Kuršių g. 7, +370 612 33939, kaunas@siurbliai.lt KLAIPĖDA, Baltijos pr. 8, +370 6<sup>63</sup> <sup>62230</sup>, klaipeda@siurbliai.lt ŠIAULIAI, Girulių g. 24, +370 614 00655, siauliai@siurbliai.lt

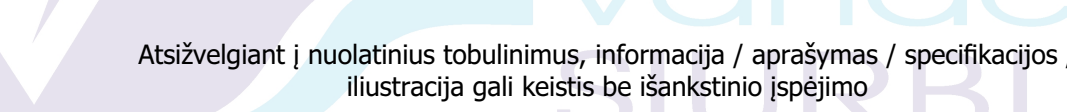

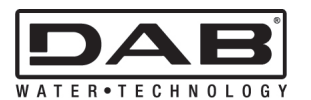

**DAB PUMPS S.p.A.** Via M. Polo, 14 - 35035 Mestrino (PD) - Italy Tel. +39 049 5125000 - Fax +39 049 5125950 www.dabpumps.com